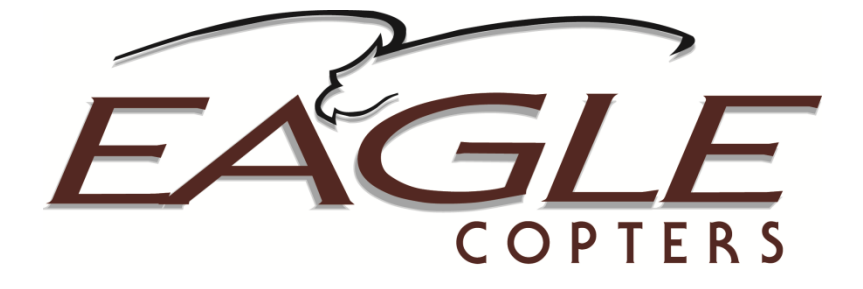

# **GA063-3 P139-HD Digital Audio System**

**User Manual**

**Rev F**

**09/29/2014**

Note: Geneva Aviation was changed to Eagle Copters USA in 2014. References to Geneva Aviation remain within this document.

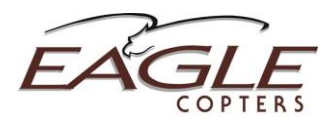

# **Contents**

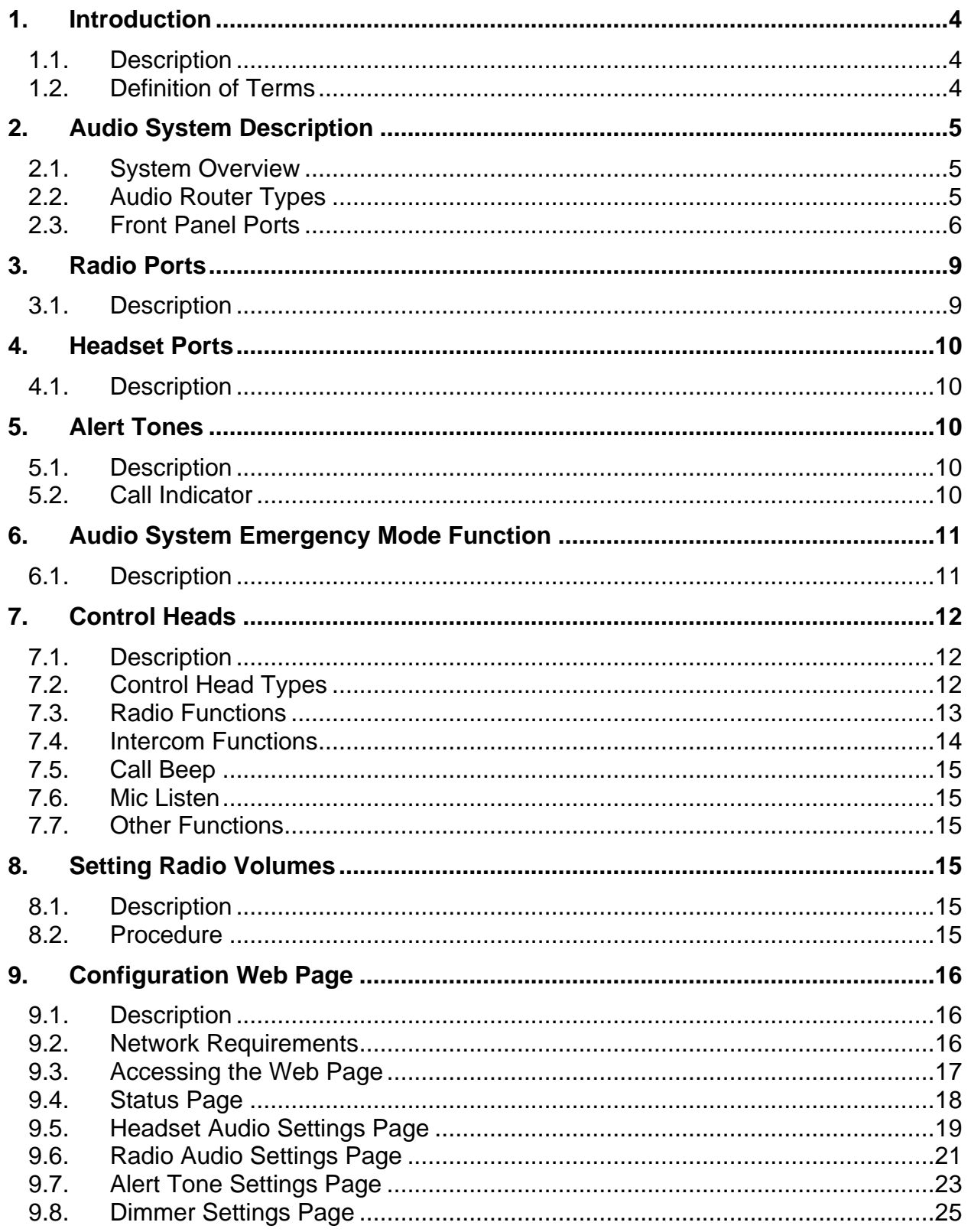

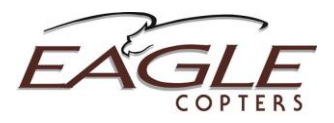

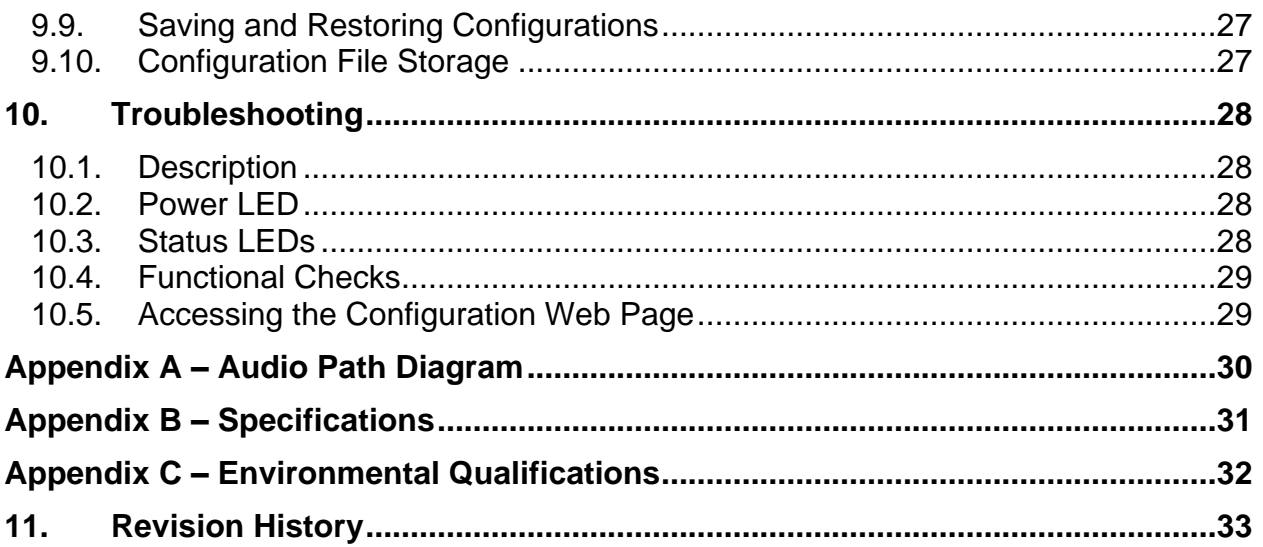

# **Figures**

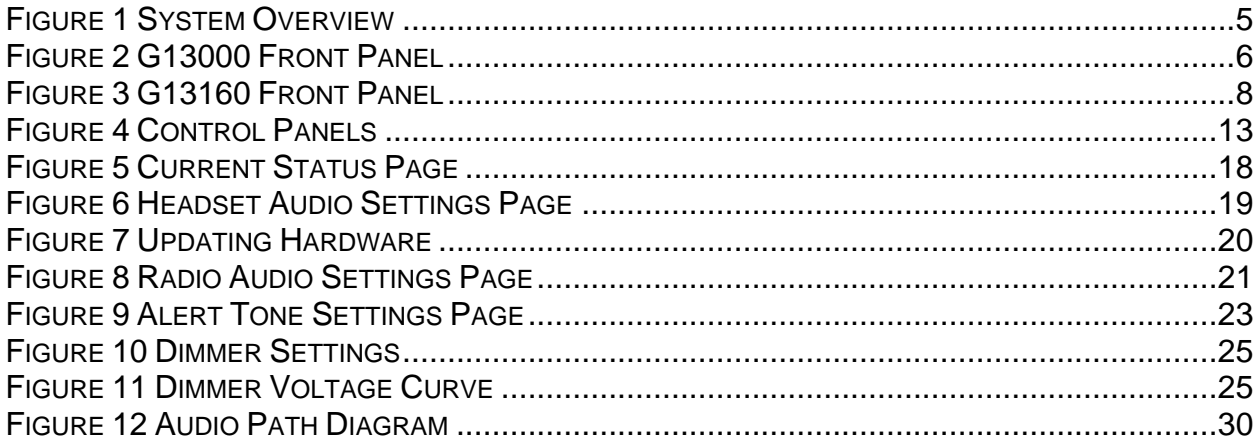

# **Tables**

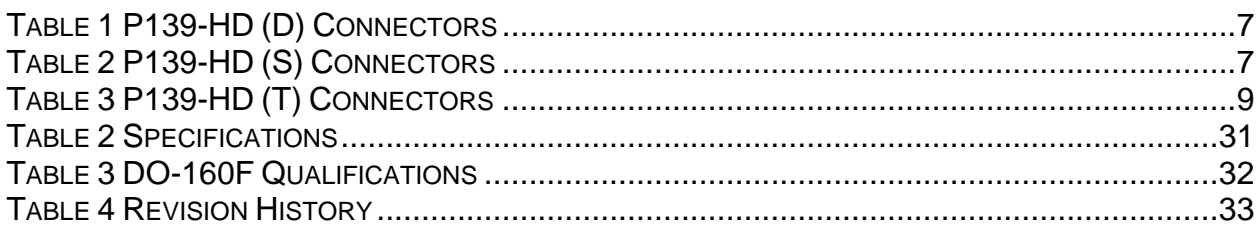

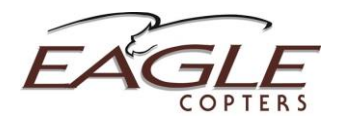

# <span id="page-3-0"></span>**1. Introduction**

#### <span id="page-3-1"></span>**1.1. Description**

This document describes the general operation of the Eagle Copters P139-HD Digital Audio System.

As the P139-HD is highly customizable, this document describes features common to all audio systems. Customer-specific information may be found in the configuration documentation that came with the Audio System.

#### <span id="page-3-2"></span>**1.2. Definition of Terms**

Throughout this document, the term "Radio" applies to any audio device that may be connected to this audio system, even though that device may not be an actual radio.

A "Listen-Only" device may be a radio receiver or any type of device that generates an audio signal, such as NAV radios, and warning tone generators.

A "Transmit-Only" device, such as a Public Address System, does not provide any receive audio. The unused receive input on a transmit-only channel may be used for an unrelated listen-only device.

"Gnet" is the Eagle Copters proprietary network used to communicate with control heads and other Eagle Copters equipment. Each Gnet Bus consists of a two-wire serial data connection, 28V power and Ground. Up to 15 devices may be connected to each bus in a daisy-chain fashion. Devices are identified by grounding specific ID pins in the device connector.

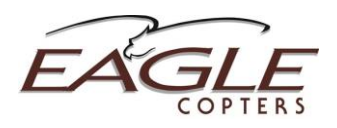

# <span id="page-4-0"></span>**2. Audio System Description**

#### <span id="page-4-1"></span>**2.1. System Overview**

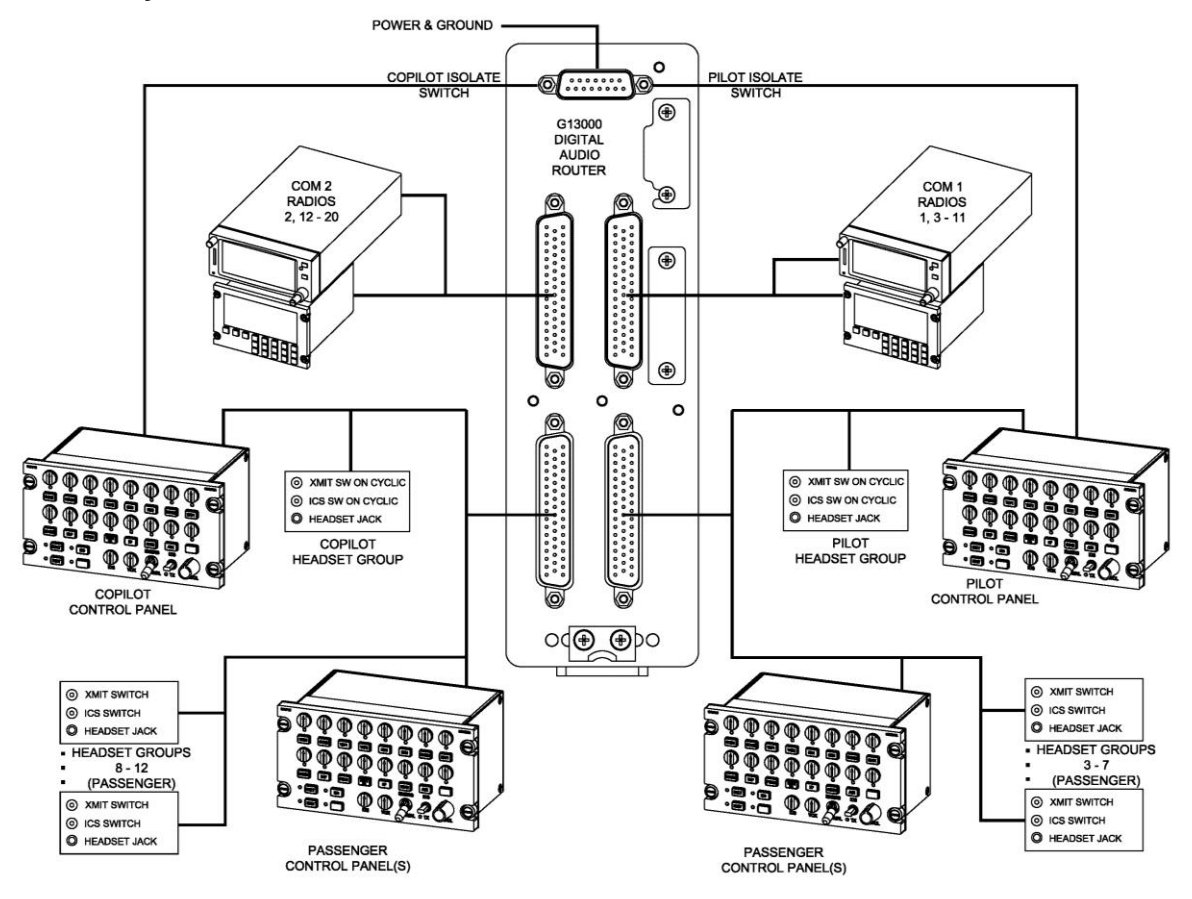

#### **Figure 1 System Overview**

<span id="page-4-3"></span>[Figure 1](#page-4-3) shows the layout of a typical P139-HD (D) system.

#### <span id="page-4-2"></span>**2.2. Audio Router Types**

There are three types of P139-HD Audio Systems that may be installed. Basic operation is the same for all types.

- P139-HD (D) Uses Router G13000 in a "Dual-board" configuration and is shown in the diagrams and is the router used throughout the instructions. This router provides 12 headset ports, 20 radio ports, and 4 Gnet busses.
- P139-HD (S) Uses Router G13000 in a "Single-board" configuration that uses the same case as the dual-board router, but with only one audio board installed. This router provides 6 headset ports, 10 radio ports, and 2 Gnet busses.
- P139-HD (T) uses Router G13160 and is a "Three board" router. This router provides 18 headset ports, 30 radio ports, and 6 Gnet busses.

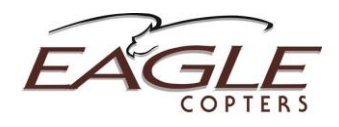

#### <span id="page-5-0"></span>**2.3. Front Panel Ports**

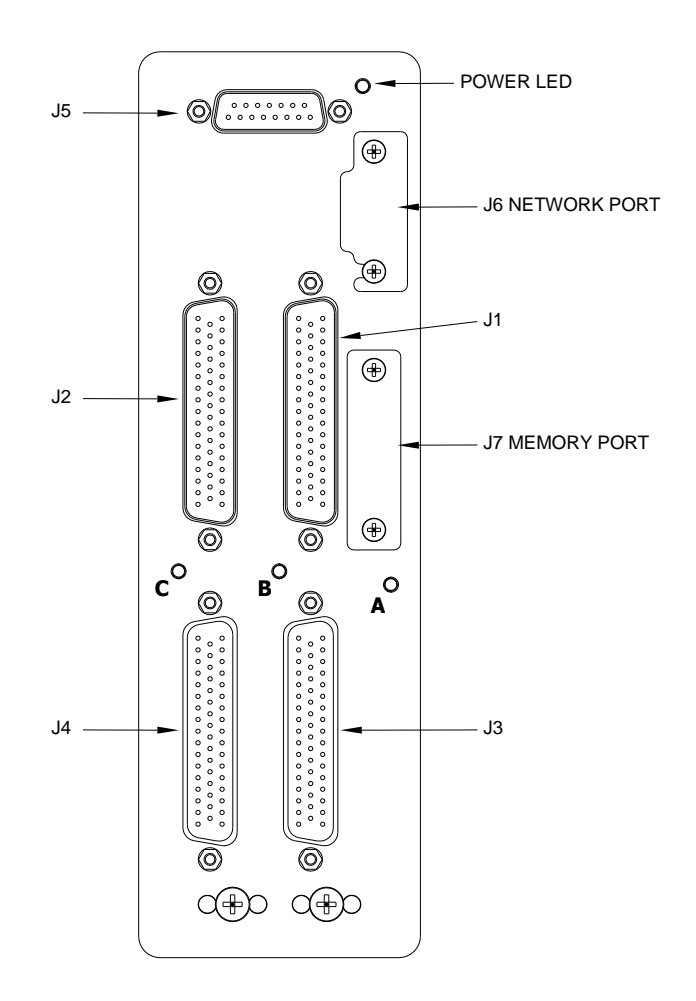

#### **Figure 2 G13000 Front Panel**

<span id="page-5-1"></span>The P139-HD (D) and (S) Audio Systems consists of a G13000 Digital Audio Router, a number of control panels (type and number of control panels depends on the customers' configuration) and associated cabling. The P139-HD (T) system uses the G13160 3-board audio router instead of the G13000 router.

The G13000 front panel has seven connectors and four LEDs:

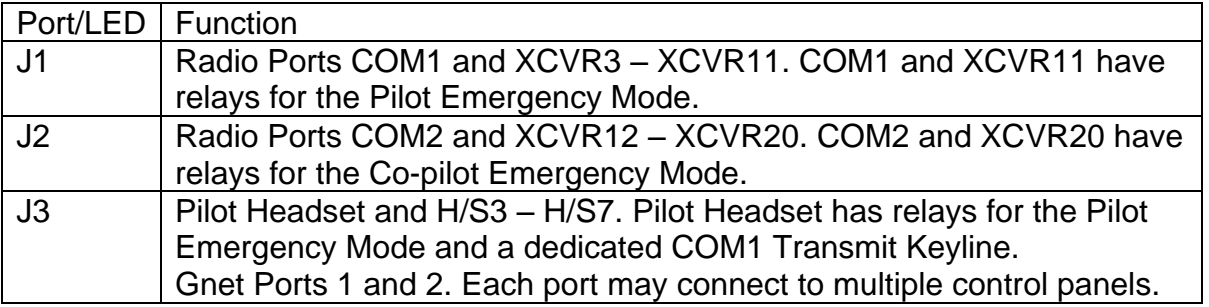

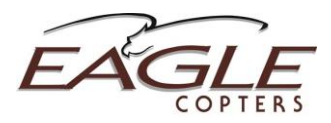

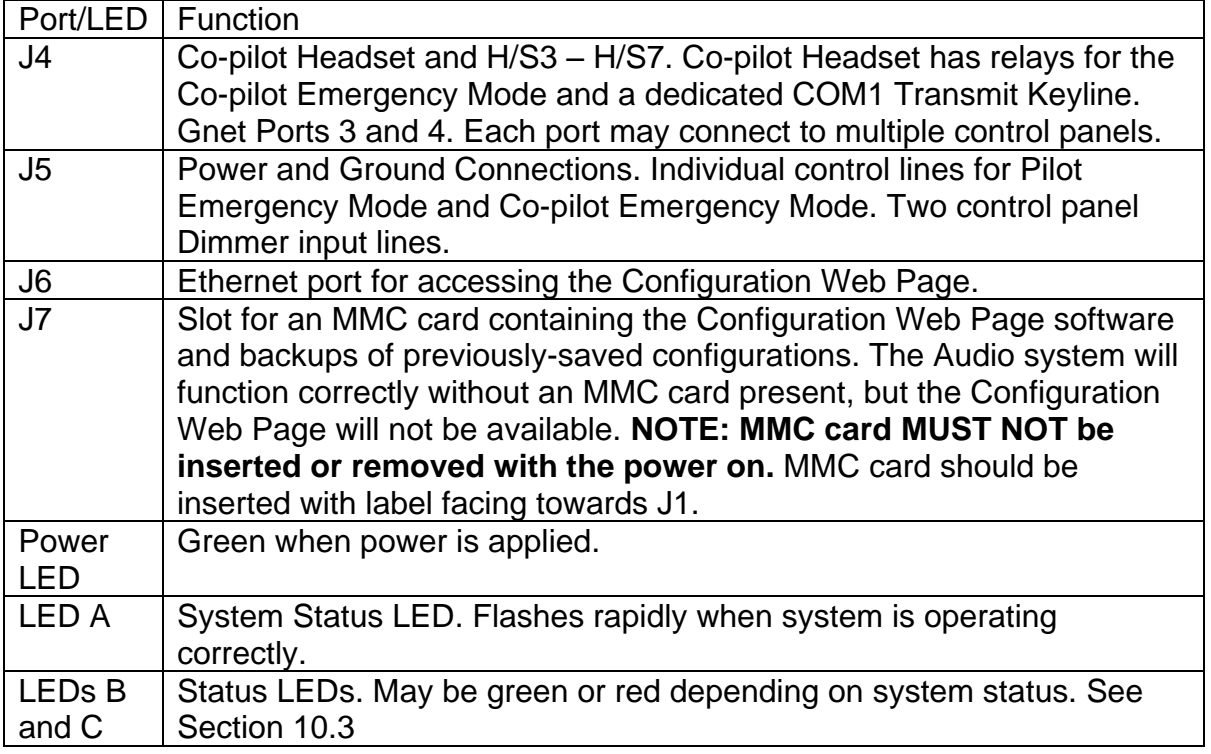

#### **Table 1 P139-HD (D) Connectors**

<span id="page-6-0"></span>In a single board system J1 and J3 connectors and LED B are not installed and J2 and J4 have the following functions:

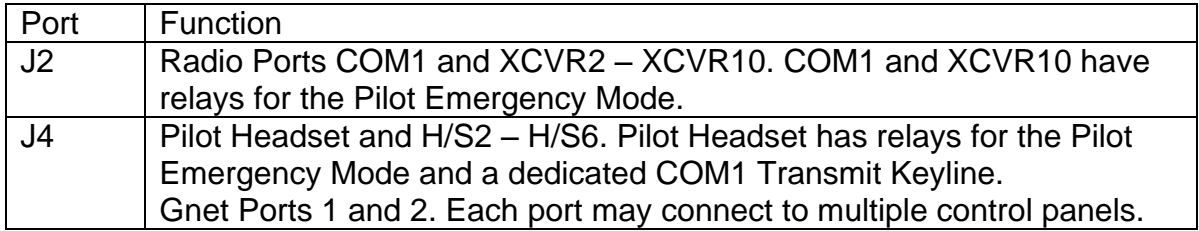

#### **Table 2 P139-HD (S) Connectors**

<span id="page-6-1"></span> Please see drawing G13004 for connector pinouts and cable descriptions. Not all installations will use all ports, please see installation drawings for your system.

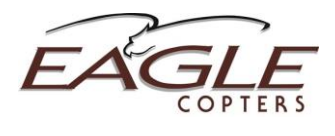

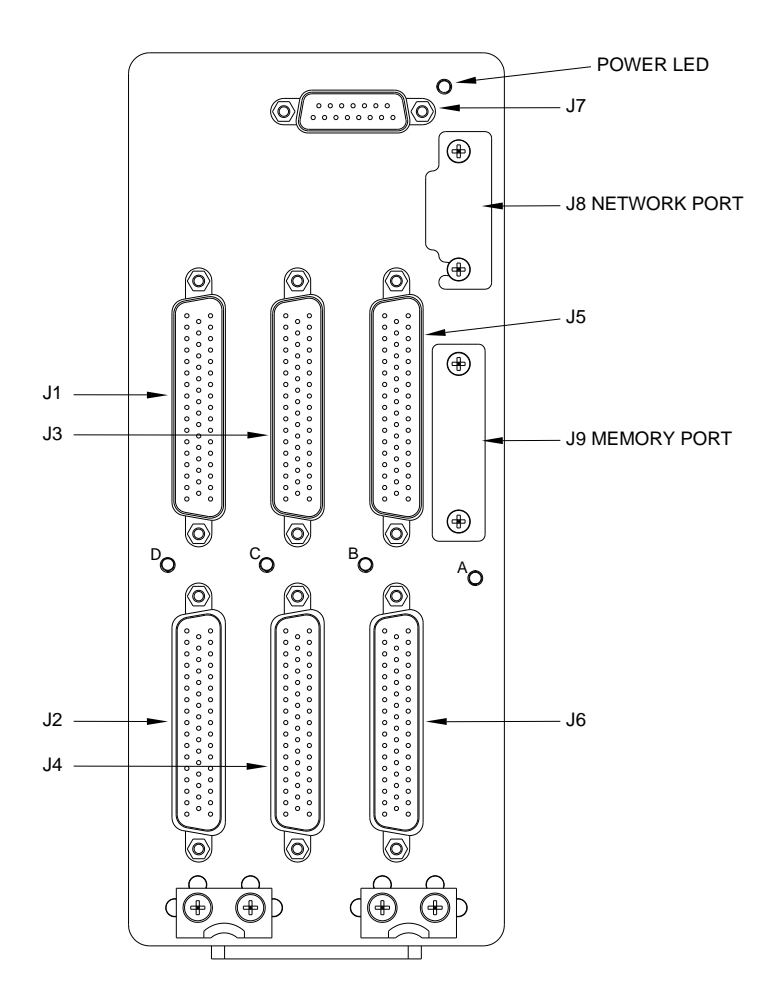

# **Figure 3 G13160 Front Panel**

<span id="page-7-0"></span>The G13160 front panel has nine connectors and five LEDs:

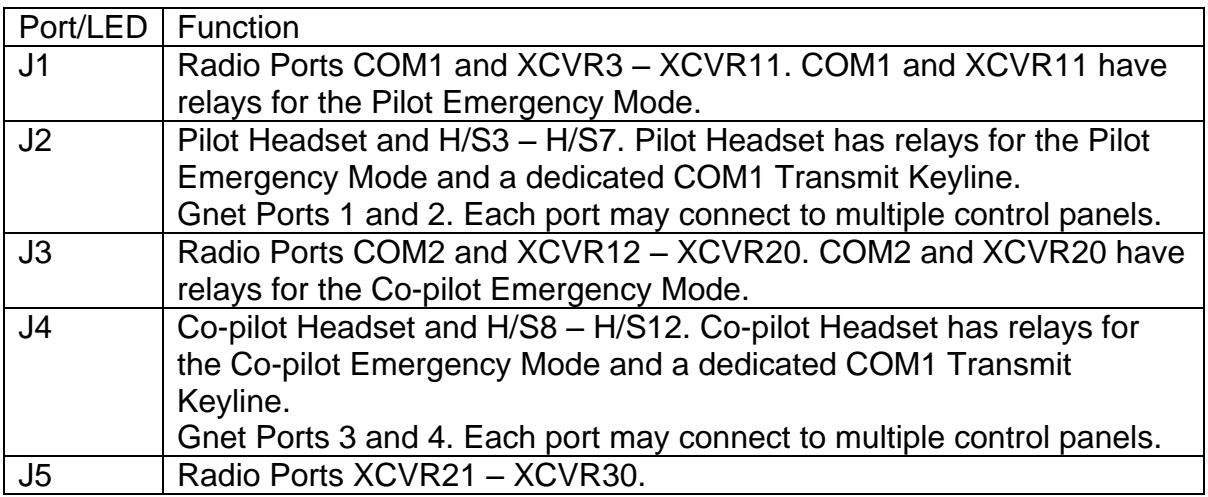

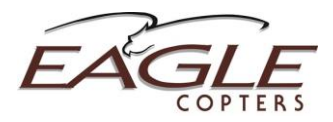

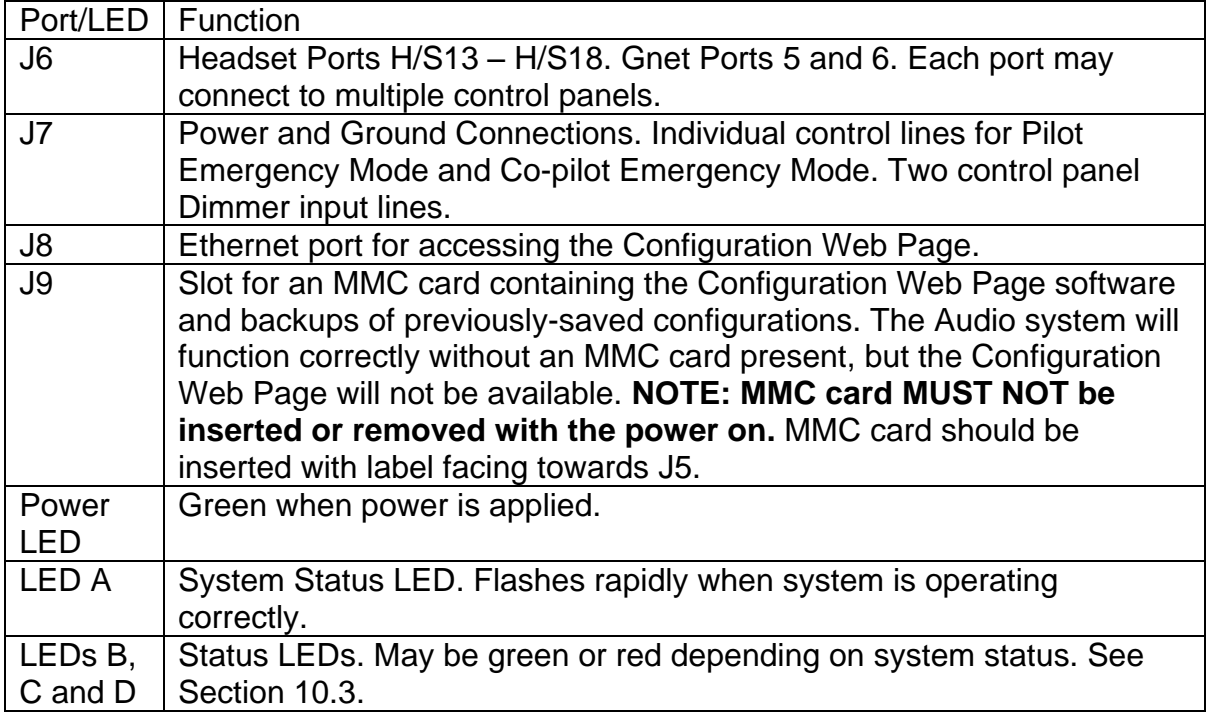

#### **Table 3 P139-HD (T) Connectors**

### <span id="page-8-2"></span><span id="page-8-0"></span>**3. Radio Ports**

#### <span id="page-8-1"></span>**3.1. Description**

The P139-HD Audio System has 20 Radio Ports for connecting to external devices. Each Radio Port consists of a Receive (RX) channel from the external device to the P139-HD, a Transmit (TX) channel from P139-HD to external device, and a Keyline that acts as a ground-closure push-to-talk (PTT) switch.

The P139-HD (S) has 10 Radio Ports and the P139-HD (T) has 30 Radio Ports.

To accommodate devices with different input and output voltage levels, the P139- HD has adjustable levels. More information is given in the Configuration Web Page section.

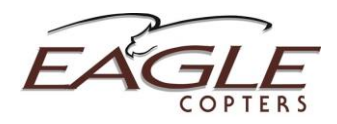

# <span id="page-9-0"></span>**4. Headset Ports**

#### <span id="page-9-1"></span>**4.1. Description**

The P139-HD Audio System has 12 Headset ports. Each port consists of a Microphone (Mic) channel, an Earphone (Ear) channel, an ICS PTT line keyed by an external ground closure switch, and a Transmit PTT line keyed by an external ground closure switch wired directly to the P139-HD Router.

The Pilot headset position has a second Transmit PTT keyline that keys the COM1 radio regardless of the settings on the pilot control panel. The Co-pilot headset has a similar keyline to directly key COM2.

The P139-HD (S) has 6 Headset Ports and the P139-HD (T) has 18 Headset Ports.

### <span id="page-9-2"></span>**5. Alert Tones**

#### <span id="page-9-3"></span>**5.1. Description**

The P139-HD Audio system supports up to 8 built-in Alert Tones that may be triggered by external events to act as a notification or warning to the crew. External triggers must be a pull-low to ground.

When an alert is triggered, the alert will continue to sound until one of the following events occurs:

- 1. The condition triggering the alert is cleared by the alerting device.
- 2. The "Alert cancel" button is depressed (if installed).
- 3. A higher-priority alert is triggered. If the high priority alert is cleared, the lowpriority alert will again sound.
- 4. The alert may be muted while transmitting on a radio, if the alert has been configured to Mute on Transmit.

#### <span id="page-9-4"></span>**5.2. Call Indicator**

The Audio System may be configured for a cabin call indicator using one of the Alert Tone generators. The operation of the Call Indicator is as follows:

- 1. If a CALL button is pressed, the call tone will be heard by the crew, and the call indicator will flash on the control panel.
- 2. The call tone and indicator may be cancelled by the deselecting the CALL button. In some installations, deselecting the ICS Isolate function (ISO) from the flight deck control panels also cancels the CALL function.

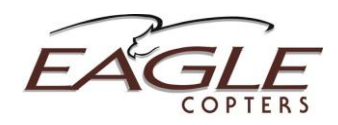

# <span id="page-10-0"></span>**6. Audio System Emergency Mode Function**

#### <span id="page-10-1"></span>**6.1. Description**

The Audio System Emergency Mode Switch allows the pilot(s) to bypass the Audio System and connect directly to the COM radio(s) and aircraft warning audio. Emergency Mode activates automatically if the G13000/G13160 Audio Router loses power. If the audio system still has power while in Emergency Mode, Pilot and Co-pilot share a fixed-volume ICS line and individual Voice Recorder audio outputs.

Emergency Mode is controlled by two pins on the power connector (J5 on G13000, J7 on G13160) labelled COM1DIR and COM2DIR for Pilot/COM1 and Co-pilot/COM2 respectively. For a headset to be in normal mode, the Audio Router must have power, be operating normally and the COMnDIR pin must be grounded. If the router does not have power or the COMnDIR pin is not grounded, the router will be in Emergency mode.

The Pilot and Co-pilot G13115 or G13116 control panels have a locking EMERG/NORMAL toggle switch, which grounds the COMnDIR pin when in the NORMAL position. To enable Emergency mode, pull the toggle and move the switch to the EMERG position. This will disconnect the COMnDIR pin from ground.

The Pilot EMERG/NORMAL switch MUST be connected to the audio router. If the Co-pilot position will never be used to fly the aircraft the Co-pilot/COM2 Emergency Mode control line may be grounded to permanently enable Normal mode while the Audio Router has power.

The audio system operates as follows depending on switch position:

**NORMAL**

In the NORMAL position, the Audio System operates as described in the rest of this document.

#### **EMERG (or loss of power to audio system)** In the EMERG position the following occurs:

- 1. The Pilot's microphone and earphone audio is disconnected from the normal audio system circuits. Mic audio is directly connected to the COM1 radio port transmit audio and Earphone audio is connected to the COM1 and XCVR11 radio port receive audio for aircraft warnings and other important audio.
- 2. The Pilot's transmit PTT Keyline and dedicated COM1 transmit PTT keyline are directly connected to the COM1 radio port transmit keyline output.
- 3. If the audio system still has power the Pilot headset is connected to a fixed-volume emergency intercom bus between Pilot and Co-pilot headset ports. The emergency ICS is keyed by the Pilot ICS PTT keyline. ICS VOX is disabled, and there is no sidetone.

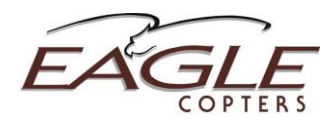

4. If the audio system still has power the Pilot headset audio is duplicated on the XCVR11 transmit audio for use in voice recorder systems.

For the Co-pilot position, the Co-pilot EMERG/NORMAL switch performs the same functions between the Co-pilot Headset, COM2 and XCVR20 radio ports.

If the P139-HD has power, other Headset Ports will work as normal when the pilots are in Emergency Mode, except they will not be able to communicate with the Pilot, COM1 and XCVR11 ports and/or Co-pilot, COM2 and XCVR20 ports depending on which pairs are bypassed. A loss of power to the P139-HD will automatically place the system in Emergency Mode for pilot and co-pilot.

G13115NS and G13116NS control panels do not have the EMERG/NORMAL switch installed and may be used at any crew position except the Pilot and Copilot. If the co-pilot position will never be used to fly the aircraft a G13115NS/G13116NS panel may be used.

### <span id="page-11-0"></span>**7. Control Heads**

#### <span id="page-11-1"></span>**7.1. Description**

The Audio System may be configured to use any of a number of different control head types, each specifically configured for a customer's needs. This manual provides a brief description of the most common types and default operation. Deviations from the standard operation will be detailed in the customer documentation.

#### <span id="page-11-2"></span>**7.2. Control Head Types**

The following are the most common Control head types (See [Figure 4\)](#page-12-1):

- G13115 Control Head. Usually set up to provide 16 Transmit/Receive Audio Channel selectors, ICS, VOX and Master Volume control. Also has 4 programmable buttons for extra functions, an ICS/Transmit PTT toggle switch and an Emergency Mode switch.
- G13116 Control Head. Usually set up to provide 8 Transmit/Receive Audio Channel selectors, ICS, VOX and Master Volume control. Also has 4 programmable buttons for extra functions, an ICS/Transmit PTT toggle switch and an Emergency Mode switch.

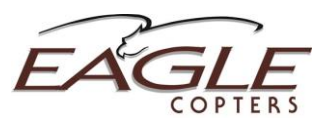

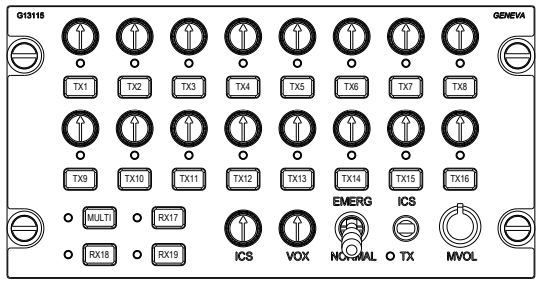

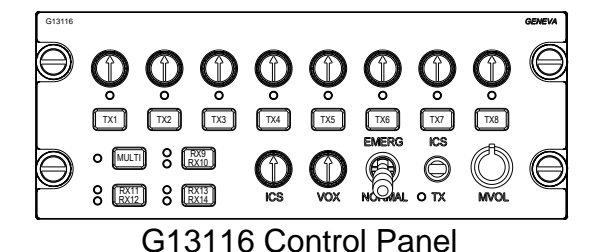

G13115 Control Panel

#### **Figure 4 Control Panels**

#### <span id="page-12-1"></span><span id="page-12-0"></span>**7.3. Radio Functions**

Radio transmit and receive select are controlled rectangular TX Select button and the LED and pot/switch directly above it.

Transmit operation:

- 1. To select a radio to transmit on, press the TX Select button assigned to that radio. The TX Select LED above the button will light. Selecting transmit will also automatically enable receive for that radio.
- 2. To transmit on a radio press the PTT switch assigned to that headset. This control may be on the pilot cyclic, passenger drop cord or footswitch depending on aircraft configuration.
- 3. Transmit may also be keyed by pressing the ICS/TX toggle switch on the control panel down to the TX position. On control panels serving multiple headsets this function may be disabled.
- 4. Some installations may have dedicated PTT switches to allow one headset to transmit on a radio without having to select it on the control panel first. Commonly the Pilot has a direct COM1 PTT and the Co-pilot a direct COM2 PTT.
- 5. The TX LED between the EMERG/NORMAL and ICS/TX switches will light while transmit is active.
- 6. If a radio has been set with Sidetone Generation enabled (see Configuration Web Page, Section [9.6\)](#page-20-0), then the Audio System will provide sidetone when transmitting. For the person transmitting the sidetone level is fixed (adjustable from the Configuration Web Page) and for others it is adjustable using the ICS Volume pot.

Receive Operation:

- 1. To listen to a radio without selecting it to transmit, press the pot/switch above the TX Select button assigned to that radio so that it is in the Out position.
- 2. To adjust the radio listen volume, adjust the receive switch/pot. Clockwise increases the volume.

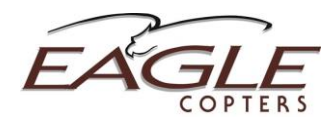

- 3. To adjust the receive volume level for all radios, turn the MVOL pot on the bottom-right of the panel clockwise to increase the volume. Certain devices, such as alerts, may have a fixed volume that cannot be adjusted by the MVOL pot.
- 4. In some configurations, fixed-volume receive-only devices may be assigned to the four multi-purpose buttons at the bottom-left of the control panel. Press the button to enable/disable. An LED indicator to the left of the button indicates the listen state. As there is no volume pot, only the MVOL pot has any effect on the volume level in normal operation. This fixed volume may be set in the Configuration Web Page.
- 5. On G13116 control panels three of the multi-purpose buttons may be set to control two fixed-volume receive-only devices. In [Figure 4](#page-12-1) an example is the RX11/RX12 button at the bottom left of the control panel. The two LEDs to the left of the button indicate which of the devices is enabled. Pressing the button cycles through the possible combinations e.g.

 $OFF \rightarrow RX11 \rightarrow RX12 \rightarrow BOTH \rightarrow OFF$ 

#### <span id="page-13-0"></span>**7.4. Intercom Functions**

Each headset position has Intercom (ICS) function with PTT and voice-activated keying (VOX). Headset positions may be separated into zones (e.g. crew and passengers) that may be isolated from each other if desired. Each control panel has ICS controls for one or more headsets; e.g. a single control panel may control several passenger headsets.

- 1. To enable ICS, press the ICS switch/pot so that it is in the 'out' position. To disable ICS, press the ICS switch/pot so that it is in the 'in' position.
- 2. ICS volume is controlled by adjusting the ICS switch/pot. Turning the pot clockwise increases the volume.
- 3. To key ICS, press the ICS PTT switch assigned to that headset. This control may be on the pilot cyclic, passenger drop cord, or footswitch depending on aircraft configuration.
- 4. ICS may also be keyed by moving the ICS/TX toggle switch on the control panel up to the ICS position. On control panels serving multiple headsets this function may be disabled.
- 5. The VOX is controlled by the VOX switch/pot. Fully clockwise produces hot mic for intercom. Fully counterclockwise disables VOX, requiring the ICS PTT be keyed to speak over the intercom. Selecting a position between these extremes sets the VOX threshold. The intercom is keyed when the audio from the mic exceeds the VOX threshold set.
- 6. If configured, the ICS may be split into isolated zones by pressing the ISO button. Headsets in one zone will hear ICS from all other headsets in that zone, but not from the other zone. Press the ISO button again to disable isolate. The standard configuration is for two zones. For custom installations with more than ICS two zones, see the configuration information for that system.

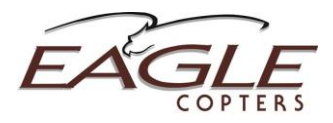

#### <span id="page-14-0"></span>**7.5. Call Beep**

If the Call Beep button is selected, the crew will hear a periodic beep. This is commonly used to signal from one Isolated ICS zone to the other.

#### <span id="page-14-1"></span>**7.6. Mic Listen**

For certain configurations, the Audio System may be set to listen to selected crew mics without that crew member keying transmit or ICS. This "Mic Listen" operates in a similar way to a receive-only audio device with a pot/switch.

#### <span id="page-14-2"></span>**7.7. Other Functions**

Due to the customizable nature of the audio system, specific installations may have functions not covered in this guide. Consult the individual configuration for your installation to determine if custom functions have been installed.

### <span id="page-14-3"></span>**8. Setting Radio Volumes**

#### <span id="page-14-4"></span>**8.1. Description**

The audio quality will be greatly diminished if the volume control located on each radio is set too high. Excessive volume from a radio may result in audio crosstalk (bleed-over) and poor audio quality as a result of clipping. This crosstalk may compromise secure communications.

#### <span id="page-14-5"></span>**8.2. Procedure**

It is very important to set the radio volumes in accordance with the following procedure for each radio (and each audio device).

- Set volume controls on earphones, helmets, and drop cords, to loudest setting
- Set volume control knobs on the audio panel, including Master Volume knob, to their middle positions (indicator line at 12 o'clock).
- Adjust the volume control on each radio and other audio device to a comfortable listening level.
- Once set up as specified above, use **only** the volume control knobs on the Eagle Copters audio panels to change the volume.

Audio Levels should be confirmed every time the audio system is used, and this procedure must be repeated every time the volume level is changed through the Configuration Web Page.

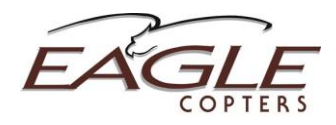

# <span id="page-15-0"></span>**9. Configuration Web Page**

#### <span id="page-15-1"></span>**9.1. Description**

The P139-HD has two levels of configuration:

At the factory each unit is set up to the customers' specific hardware configuration: Number of headsets and radio ports in use, intercom setup, number and type of control heads and function of each control and PTT keyline.

In the field, users may adjust volume levels and features of each enabled radio and headset port through a Configuration Web Page in the unit. The Configuration Web Page is accessed by connecting a laptop to the audio router via the Ethernet port, J6. No special software is required and the web page should work with most recent web browsers.

#### <span id="page-15-2"></span>**9.2. Network Requirements**

The P139-HD acts as a DHCP server at address 192.168.0.1. The laptop being connected must be set up that it receives its IP address via DHCP (i.e. not a static IP address) and must not be connected to another network e.g. via WiFi.

The Configuration Web Page supports Internet Explorer 6 and higher, Firefox 2 and higher, Safari and Opera.

NOTE: The web server in the P139-HD is slow, and may take 10 seconds or more to open each page. This is normal. In most web browsers, there will be a progress indicator in the address bar or status bar showing the page is loading. Only refresh the page or click on the menu to change pages if the loading indicator shows that the page failed, or it will start the process over and take longer.

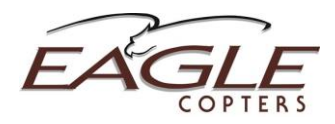

#### <span id="page-16-0"></span>**9.3. Accessing the Web Page**

The web page is stored on the MMC card inserted into J7. If the MMC card is not inserted, the audio system will run normally, but the web page will not be available.

NOTE: Do not insert or remove the MMC card or Ethernet cable while the Audio System is powered up.

To start the web server running on the Audio System:

- 1. Power down the audio system.
- 2. Ensure the MMC card is inserted fully into J7 in the correct orientation (label side towards the D-50 connectors)
- 3. Connect a laptop to J6 via the Ethernet cable. The laptop must be powered on and booted before connecting to J6.
- 4. Power on the audio system. The audio system will detect the MMC card and Ethernet connection and start booting the web server. If either of these is not present the audio system will go into normal mode and the A LED will start flashing within 15 seconds of power up.
- 5. After about 5 minutes, the A LED will start flashing and the audio system will be operating as normal. Due to the extra load of running the web page, both the flashing of the LED and the response of the control panels will be slower than normal.
- 6. Open a web browser and enter the address http://192.168.0.1. After a few seconds the Configuration Web Page will load and display the System Status screen.

On the P139-HD (T) audio system, the Ethernet port is J8 and the MMC card slot is J9. See [Table 3.](#page-8-2)

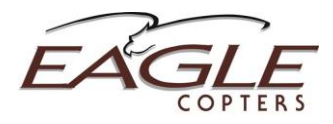

#### <span id="page-17-0"></span>**9.4. Status Page**

The Current Status Page [\(Figure 5\)](#page-17-1) shows temperature and voltage levels inside the Audio System. The numbers are updated every 10 seconds.

The Current Status page also shows the voltage seen by the two dimmer inputs. The control panel brightness for any given input voltage is set by the Dimmer Settings page (see section [9.8\)](#page-24-0). The default setting is 28V being full brightness and 1V being minimum brightness. The default option also sets the dimmer to full brightness when it reads 0V; indicating instrument lights are off for daytime use.

Single-cabin aircraft may use only one dimmer channel for all control heads. Larger aircraft may use one channel for the cockpit, and one for the cabin. This is factory set based on individual customers' requirements.

The final item in the System Status list is the 5-digit Configuration Number and customer name. Please quote the Configuration Number when ordering spares, new systems, or discussing configuration changes with Eagle Copters.

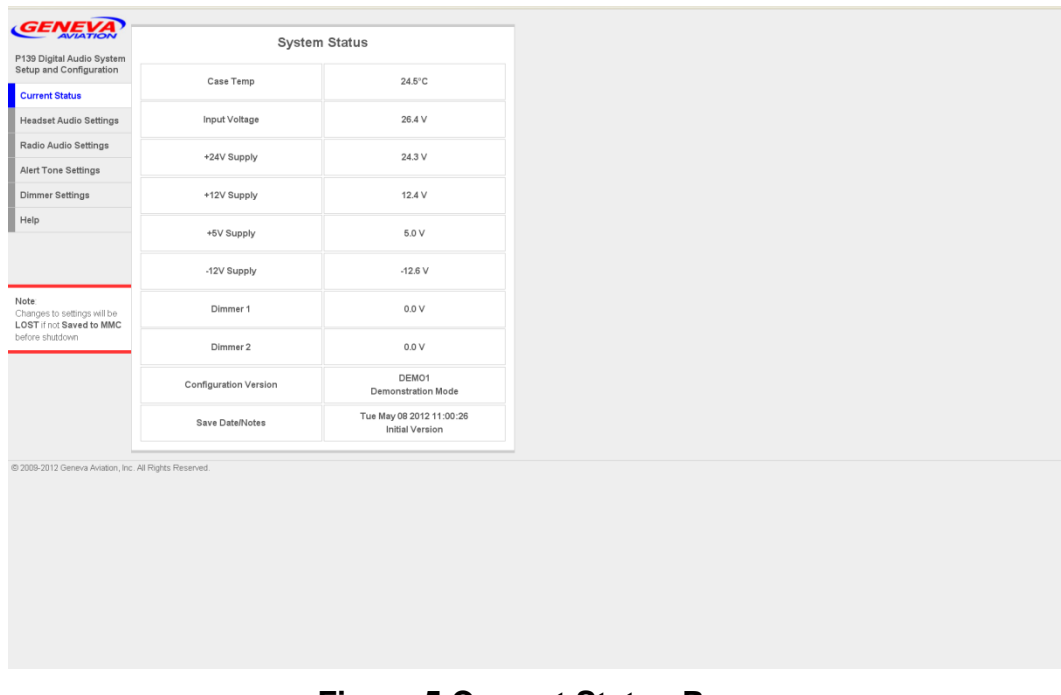

#### <span id="page-17-1"></span>**Figure 5 Current Status Page**

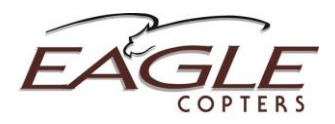

#### <span id="page-18-0"></span>**9.5. Headset Audio Settings Page**

The Headset Audio Settings Page [\(Figure 6\)](#page-18-1) gives access to the user-adjustable settings for each headset port enabled in the Customer Configuration.

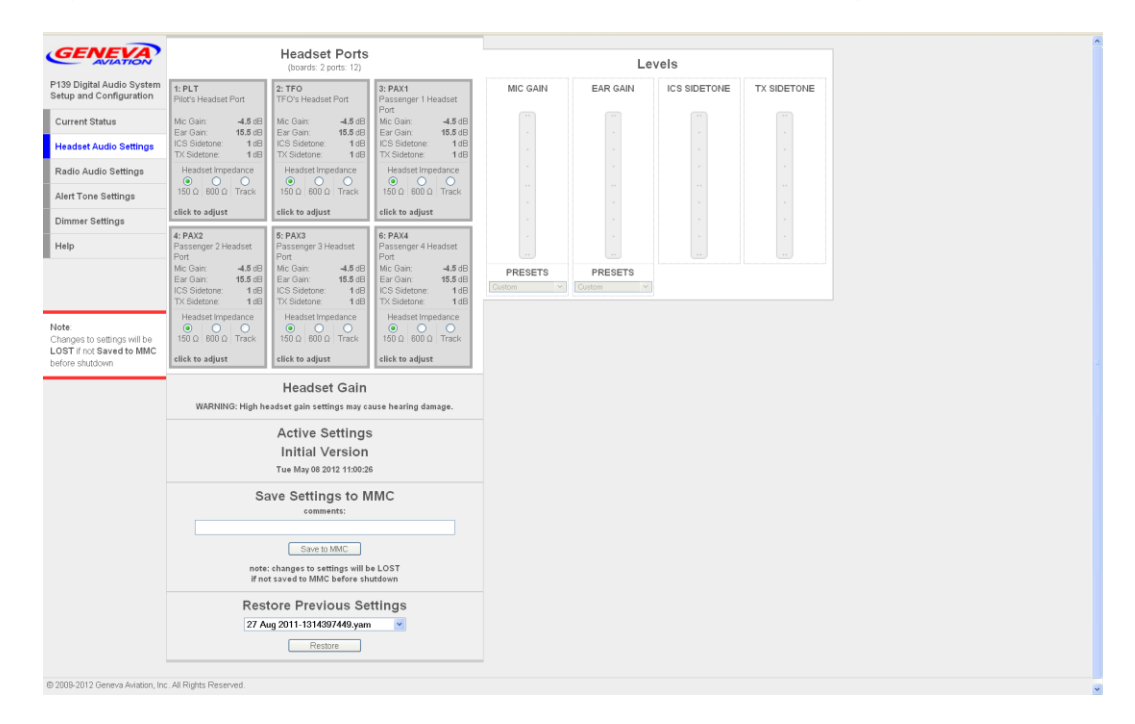

#### **Figure 6 Headset Audio Settings Page**

<span id="page-18-1"></span>The grid on the left of the page shows all available headset ports. Ports may be selected by clicking on them. Multiple ports may be selected by clicking on each port while holding down the SHIFT key. Ports that are selected will have a blue background.

The following settings may be changed for each headset port:

MIC GAIN: Sets the input gain for the headset microphone in dB. Raising the Mic Gain will increase the sensitivity of the microphone.

EAR GAIN: Sets the amplifier gain for the earphones in dB. Raising the Ear Gain will increase the maximum volume from the earphone.

PRESETS: The drop-down boxes below MIC GAIN and EAR GAIN contain presets for some industry-standard levels. The presets may be overridden by moving the sliders to the desired value, which will set the preset to "Custom".

ICS SIDETONE: Sets the level of sidetone heard in this headset when the user keys ICS.

TX SIDSETONE: Sets the level of sidetone heard in the headset when the user keys a Radio for transmit.

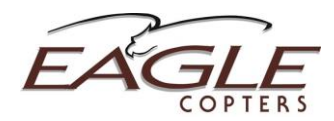

Headset Impedance: Sets the expected impedance of the earphone between 150Ω and 600Ω. When set to Track, the audio system will attempt to measure the earphone impedance, and set the output to 150 $\Omega$  or 600 $\Omega$ , whichever is closest.

When a setting is changed, the web page updates the hardware with the new setting. While this is happening the website will prevent further changes [\(Figure 7\)](#page-19-0). Note: If the "Updating Hardware" hardware message appears for more than 10 seconds, the update has failed. Close your web browser and power cycle the P139-HD to restart configuration. Any changes that were made but not saved to the MMC in the last session will be lost. See Section [9.9](#page-26-0) for more information.

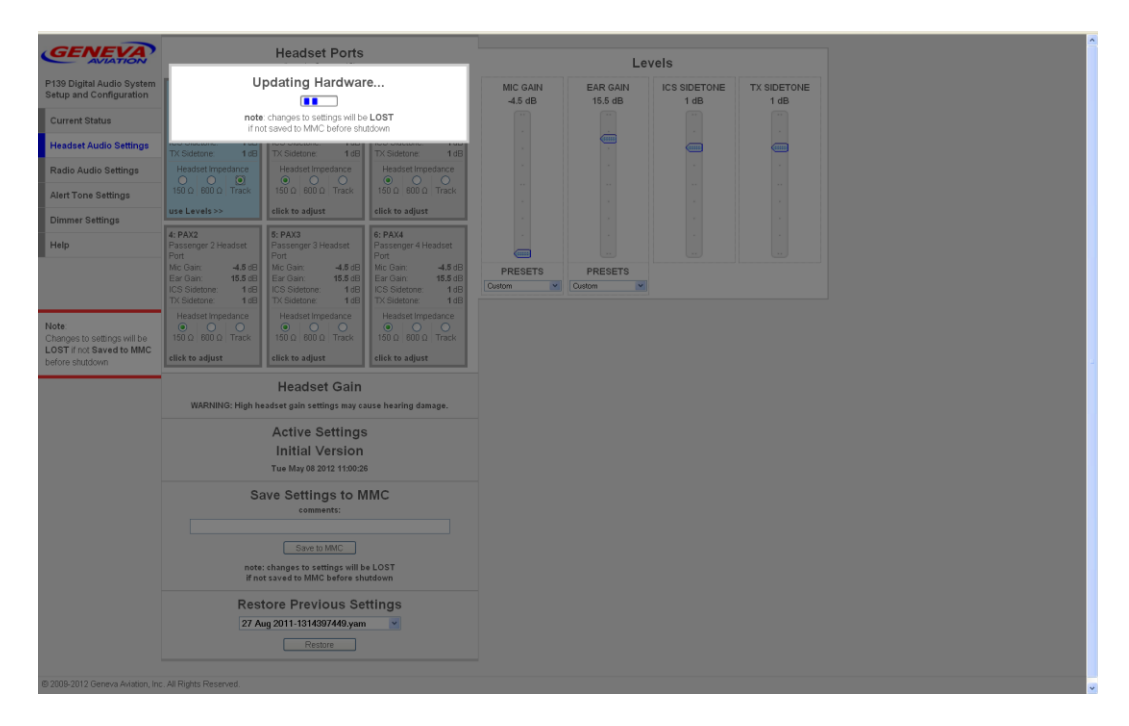

#### <span id="page-19-0"></span>**Figure 7 Updating Hardware**

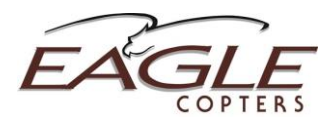

#### <span id="page-20-0"></span>**9.6. Radio Audio Settings Page**

The Radio Audio Settings Page [\(Figure 8\)](#page-20-1) gives access to the user-adjustable settings for each radio port enabled in the Customer Configuration.

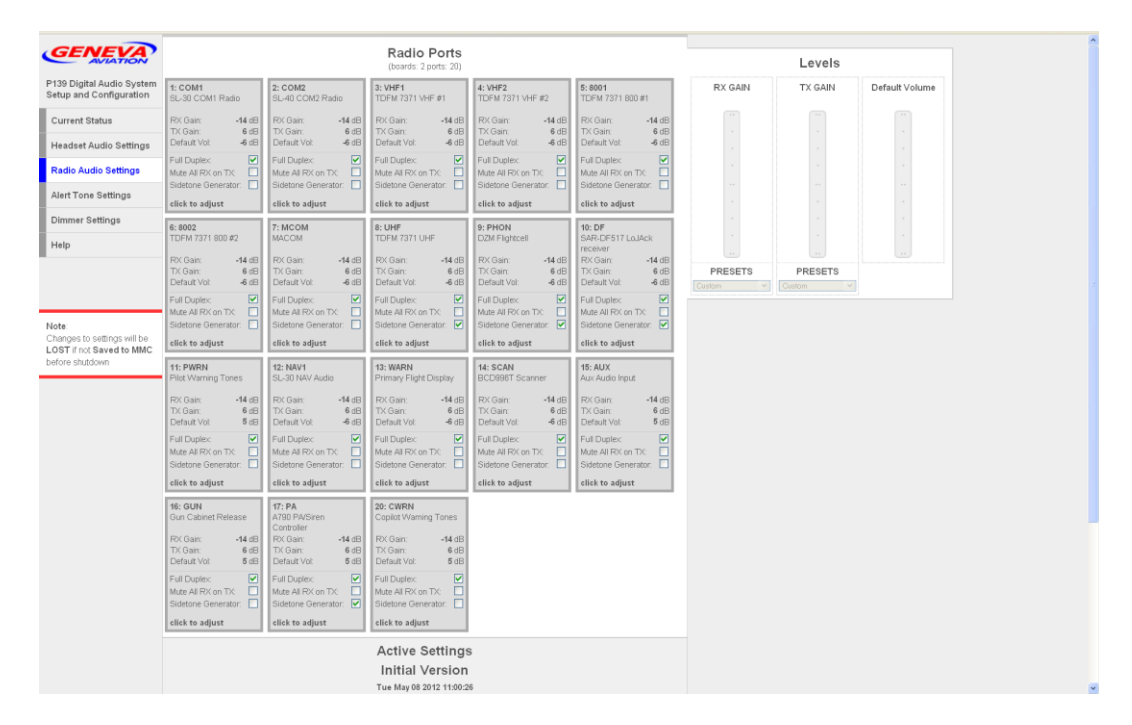

**Figure 8 Radio Audio Settings Page**

<span id="page-20-1"></span>The grid on the left of the page shows all available radio ports. Ports may be selected by clicking on them. Multiple ports may be selected by clicking on each port while holding down the SHIFT key. Ports that are selected will have a blue background.

The following settings may be changed for each Radio port:

RX GAIN: Sets the input gain on the selected radio ports in dB. Raising the input gain will amplify low-volume signals.

TX GAIN: Sets the amplifier gain for transmit audio (mic) output in dB. Raising the Tx Gain will increase the volume (mic gain) from the audio system to the radio.

PRESETS: The drop-down boxes below RX GAIN and TX GAIN contain presets for some industry-standard levels. The presets may be overridden by moving the sliders to the desired value, which will set the preset to "Custom".

Default Volume: If a receiver does not have a volume pot, this sets the default receive volume. If a receiver does have a volume pot, it sets the gain at the center (12 o'clock) position. Use to set the default volume for alert tones or other alwayson devices.

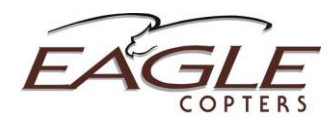

Full Duplex: When unchecked, transmitting on this radio will mute the receive audio. When checked, receive will not be muted. Use for satphones or other fullduplex devices or radios where the user must hear setup tones before speaking, or to hear transmit sidetone from the radio.

Mute All RX on TX: When checked, transmitting on this radio will mute receive from ALL radios that also have "Mute All RX on TX" checked. Use in situations where radios have RF interference with each other that cannot be solved by other means.

Sidetone Generator: When checked, the P139-HD will provide transmit sidetone for this radio. Use with "Full Duplex" unchecked to silence any interference from the radio.

When a setting is changed, the web page updates the hardware with the new setting. While this is happening, the website will prevent further changes [\(Figure](#page-19-0)  [7\)](#page-19-0).

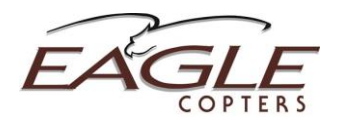

#### <span id="page-22-0"></span>**9.7. Alert Tone Settings Page**

The Alert Tone Settings Page [\(Figure 9\)](#page-22-1) gives access to the user-adjustable settings for each alert tone enabled in the Customer Configuration.

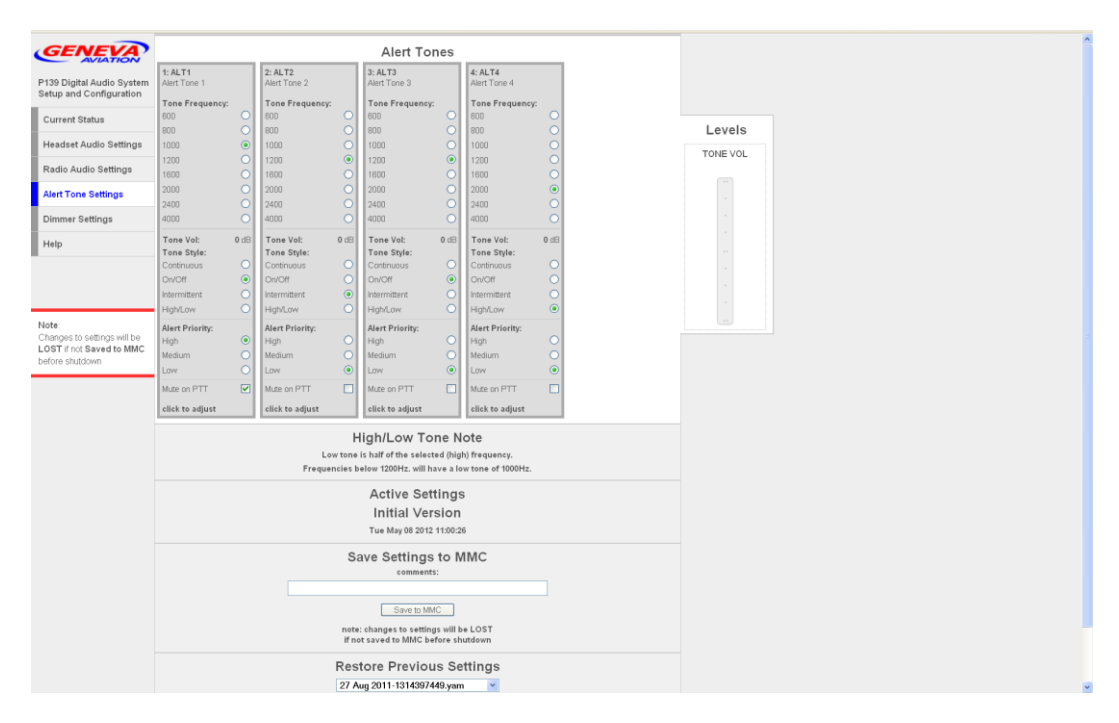

**Figure 9 Alert Tone Settings Page**

<span id="page-22-1"></span>The grid on the left of the page shows all configured Alert Tone generators. Alert Tone generators may be selected by clicking on them. Multiple generators may be selected by clicking on each one while holding down the SHIFT key. Alert Tone generators that are selected will have a blue background.

The following settings may be changed for each Alert Tone Generator:

Tone Frequency: Sets the frequency of the tone to be played when the alert is triggered. There is special operation for the High/Low tone style. See below.

Tone Style: The tone is played in one of the following four styles:

- Continuous Continuous beep.
- On/Off Repeating  $\frac{1}{2}$  second beeps with a  $\frac{1}{2}$  second gap between each beep.
- Intermittent A group of 3  $\frac{1}{2}$  second beeps, with a 2 $\frac{1}{2}$  second gap before repeating.

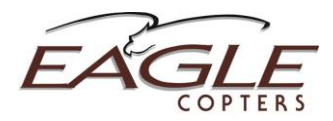

• High/Low – Tone alternates between the selected frequency and a tone of ½ the selected frequency. For 1000Hz. and 800Hz. the low tone is 600Hz. and for 600Hz. the tone is continuous.

Alert Priority: If an alert of lower priority is currently playing, then triggering a higher-priority alert will silence the lower-priority alert, until the higher-priority alert is cleared. Alerts of the same priority will play simultaneously.

TONE VOL: Sets the output volume on the selected alert in dB, with 0dB being the maximum volume.

Mute on PTT: If this is set, transmitting on any radio will mute the alert tone for the crew member who is transmitting.

When a setting is changed, the web page updates the hardware with the new setting. While this is happening, the website will prevent further changes (Figure 5).

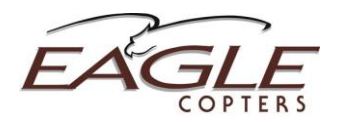

#### <span id="page-24-0"></span>**9.8. Dimmer Settings Page**

The Dimmer Settings Page [\(Figure 10\)](#page-24-1) allows for the adjustment of the voltage-tobrightness curve of each dimmer channel to help match Eagle Copters control panels to existing cockpit lighting.

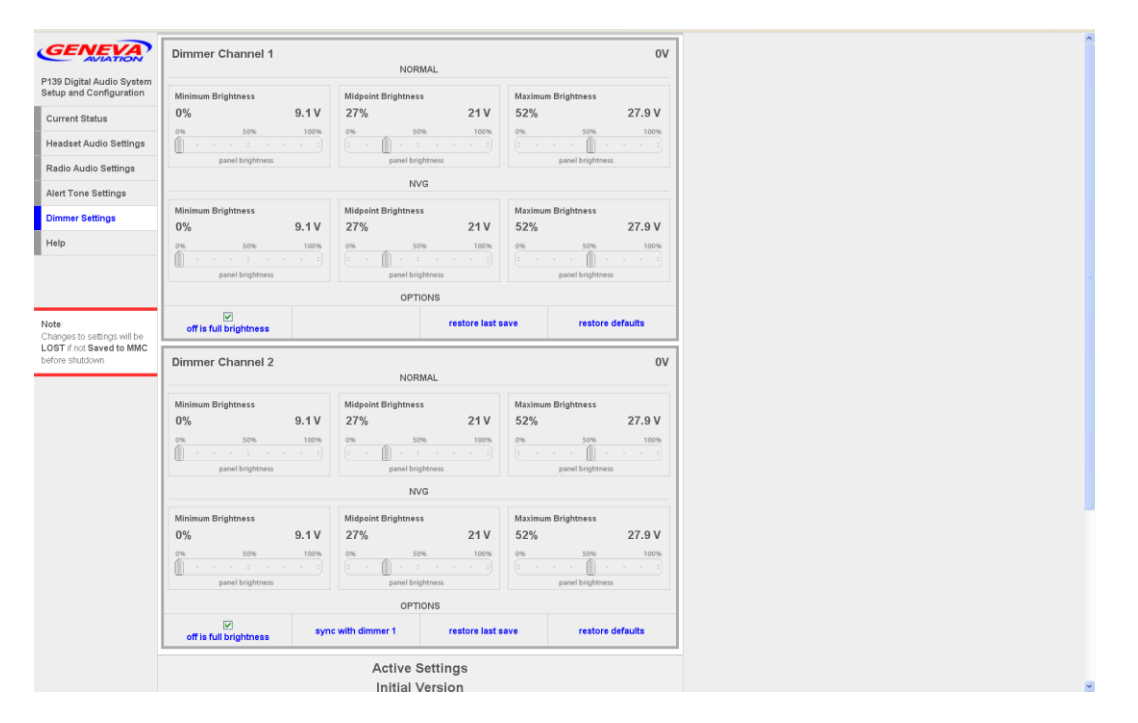

#### **Figure 10 Dimmer Settings**

<span id="page-24-1"></span>The grids show the dimmer information for the two dimmer inputs available on the G13000 connector J5.

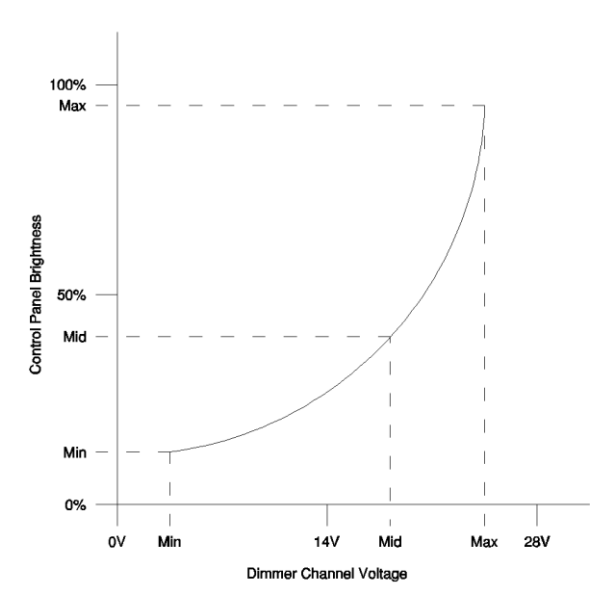

<span id="page-24-2"></span>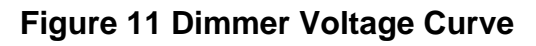

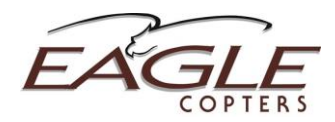

The settings page takes three sets of inputs, the desired brightness levels when the instrument panel has been set to minimum, midpoint and maximum brightness. From this the dimmer calculates the brightness level for all other brightness levels as shown in [Figure 11.](#page-24-2)

**IMPORTANT**: Do not select any controls on this page unless setting up the dimmers. If controls are accidentally changed, press the **Restore Last Save** control to undo the changes.

#### **To set up a single dimmer channel**:

- 1. Select the **Minimum Brightness** control for that channel on the webpage
	- a. Set the dimmer brightness knob in the aircraft to Minimum. The reading at the top-right of the control shows the current dimmer channel voltage.
	- b. Move the Panel Brightness slider until the control panel is at the desired brightness.
- 2. Select the **Midpoint Brightness** control on the web page. The Minimum Brightness control freezes the last recorded voltage and brightness settings.
	- a. Set the dimmer brightness knob in the aircraft to Medium Brightness.
	- b. Move the Panel Brightness slider until the control panel is at the desired brightness.
- 3. Select the **Maximum Brightness** control on the web page. The Midpoint Brightness control freezes the last recorded voltage and brightness settings.
	- a. Set the dimmer brightness knob in the aircraft to Maximum.
	- b. Move the Panel Brightness slider until the control panel is at the desired brightness.
- 4. **Off is Full Brightness** checkbox determines if the control panels should go to 100% brightness if the dimmer channel voltage falls to zero. This is used when the cockpit lights are turned off in daytime and as an additional safety if the aircraft dimmer bus fails.

#### **Normal/NVG**:

Each dimmer channel may be set in one of two modes, Normal and NVG mode, each with their own brightness levels. If the P139 has been configured with an NVG mode it may be selected by pushing the appropriate switch on the control panel or external control. The webpage will automatically select Normal or NVG mode. Only the **current** mode may be changed.

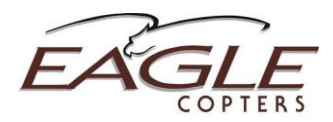

**Restoring Settings**: If the dimmer controls have been changed and reverting to a previous version is required, there are three options. The first is to use the "Restore Previous Settings" control on any of the settings pages to restore all audio, alert tone and dimmer settings back to a previous version.

The Dimmer Settings page has two controls on each dimmer channel to restore just the dimmer settings without affecting audio and alert tone settings:

- **Restore Last Save**: Reverts the settings to as they were when configuration mode was started, or the configuration was last saved in this session.
- **Restore Defaults**: Reverts the settings to their factory defaults.

#### <span id="page-26-0"></span>**9.9. Saving and Restoring Configurations**

Changes made to ports in the Configuration Web Page are NOT saved permanently unless the user chooses to save them. If the P139-HD is powered off without saving, changes since the last save will be lost.

Controls for saving and loading configurations are at the bottom of the Headset Audio Settings and Radio Audio Settings pages (See bottom of [Figure 8\)](#page-20-1).

- The Save/Restore controls consist of three boxes:
- Active Settings: Shows Date, Time and Comment of the settings currently active.
- Save Settings to MMC: Enter a comment in the box and press the Save to MMC button to store the current settings.
- Restore Previous Settings: Select a saved settings file from the drop-down list and press "Restore" from the MMC card to load the file temporarily.

Once the configuration has been saved, the P139-HD may be powered down and the Ethernet cable removed.

**Note**: The new configuration is only copied from the MMC card to the internal memory of the Audio System when the unit is next powered up. If a new configuration is saved to the MMC card and the card removed before power is reapplied, the Audio System will not have copied over the new configuration, and the original configuration will still be installed.

**Note**: If a previous configuration is restored from the archive, it will not become the current configuration unless it is saved out again. The audio system always uses the file with the most recent save date.

#### <span id="page-26-1"></span>**9.10. Configuration File Storage**

When the P139-HD configuration is changed, a copy is saved on the MMC card as two files:

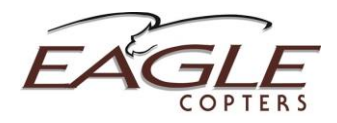

- config.yam
- config.md5

These files (and all files on the MMC) should NEVER be modified by the user.

If you require technical support or a major configuration change not available through the Configuration Web Page, these two files should be copied from the MMC card and emailed to Eagle Copters, to preserve any settings you have changed on the web page.

# <span id="page-27-0"></span>**10. Troubleshooting**

#### <span id="page-27-1"></span>**10.1. Description**

The P139-HD Audio System is customized to individual customer requirements, and depending on the installation this may make some operational features different from as described in this manual. This section gives a brief overview of possible control settings that might make the Audio System not operate as expected, and some basic troubleshooting procedures.

#### <span id="page-27-2"></span>**10.2. Power LED**

The Power LED will light up if there is power to the Audio System and one of the internal voltage regulators is working. The Configuration Web Page may be used to check the voltages on all the internal power supplies on the audio system.

#### <span id="page-27-3"></span>**10.3. Status LEDs**

The P139-HD has three Status LEDs, labeled A, B and C. These LEDs have different meanings depending on the status of the Audio System.

The A LED is the main status LED for the Audio System:

- On power up the LED changes color from red to green several times.
- If power up is successful, the LED flashes green at high speed.
- If there is a fault, the LED will be steady red. This is usually caused by problems with loading a new configuration or firmware upgrade from the MMC.

The B and C LEDs have two functions:

- On power up the B and C LEDs will be off while the P139-HD searches for configuration or firmware updates. The two LEDs will turn green once any updates have been loaded.
- If there is a fault, the two LEDs will be steady red, along with the A LED.
- Once the system is operating (A LED flashing green), the LEDs act as a 'peak indicator' for audio inputs. If the mic inputs on J1 or receive inputs on

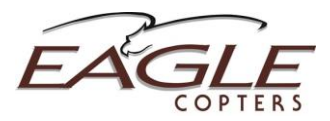

J3 are loud enough to cause audio clipping, the B LED will turn red. Inputs on J2 and J4 will set the C LED red.

#### <span id="page-28-0"></span>**10.4. Functional Checks**

If the Audio System does not appear to be working correctly, please check the following:

- Audio System Emergency Mode Switches should be set in the 'Normal' position.
- Ensure ICS is not Disabled or Isolated.
- Ensure Radio Volumes are set as described in Section [8.](#page-14-3)

#### <span id="page-28-1"></span>**10.5. Accessing the Configuration Web Page**

The P139-HD will only boot into Configuration mode if it sees a working network connection. The P139-HD must be connected to the computer and the computer powered up before powering up the P139-HD.

If the boot sequence halts with a green or red "A" LED that is not flashing, then the MMC card may have come unseated during flight. Remove and reinsert the MMC card in J7.

The P139-HD will automatically detect the speed of the Ethernet connection, and determine if a crossover or straight cable is being used. To do this the connecting computer must also be set to auto detect speed and duplex. This is usually enabled as standard, and may be checked on Windows computers by looking at the properties of the network adapter in Device Manager and checking the "Speed" setting on the "Advanced" tab. This should be set to "Auto".

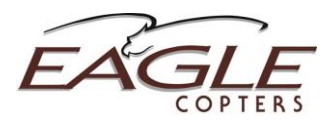

# <span id="page-29-0"></span>**Appendix A – Audio Path Diagram**

The following diagram shows the adjustable amplifiers that may be controlled through the Configuration web page.

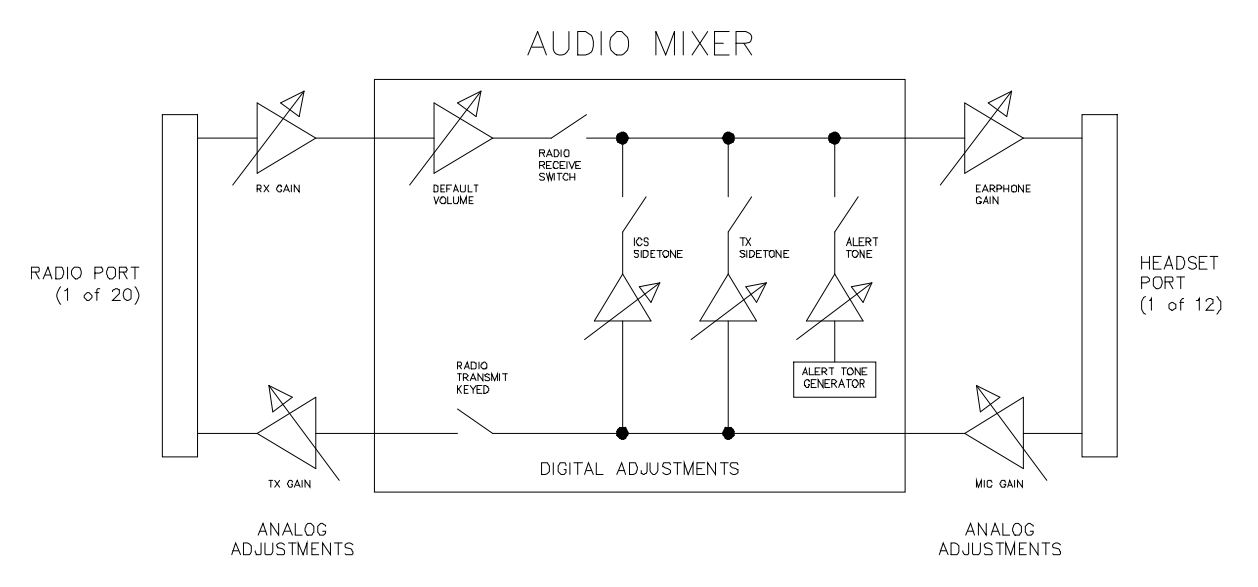

**Figure 12 Audio Path Diagram**

<span id="page-29-1"></span>The amplifiers work as follows:

- 1. Headset Port Gains:
	- a. Earphone Gain: Volume level of the earphone amplifier. Adjusts all volumes equally.
	- b. Mic Gain: Gain on the mic input.
	- c. ICS Sidetone: Set the fixed volume heard by a crew member when keying ICS. For other crew members, the sidetone level is added on to the volume set by the ICS volume pot.
	- d. TX Sidetone: Set the fixed volume heard by a crew member when keying Radio Transmit. For other crew members, the sidetone level is added on to the volume set by the ICS volume pot or Transmit Sidetone pot (if present)
- 2. Radio Port Gains:
	- a. RX Gain: Sets the receive gain for this radio port. Will change the gain for all listeners.
	- b. TX Gain: Sets the transmit gain for all listeners.
	- c. Default Gain: Sets the volume of radios without a volume adjustment knob. If a volume pot is present, the default volume is added to the volume level from the pot.
- 3. Alert Tone Volume: Volume heard by all crew members who may hear the alert.

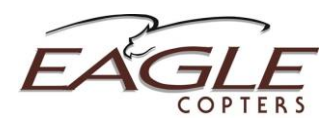

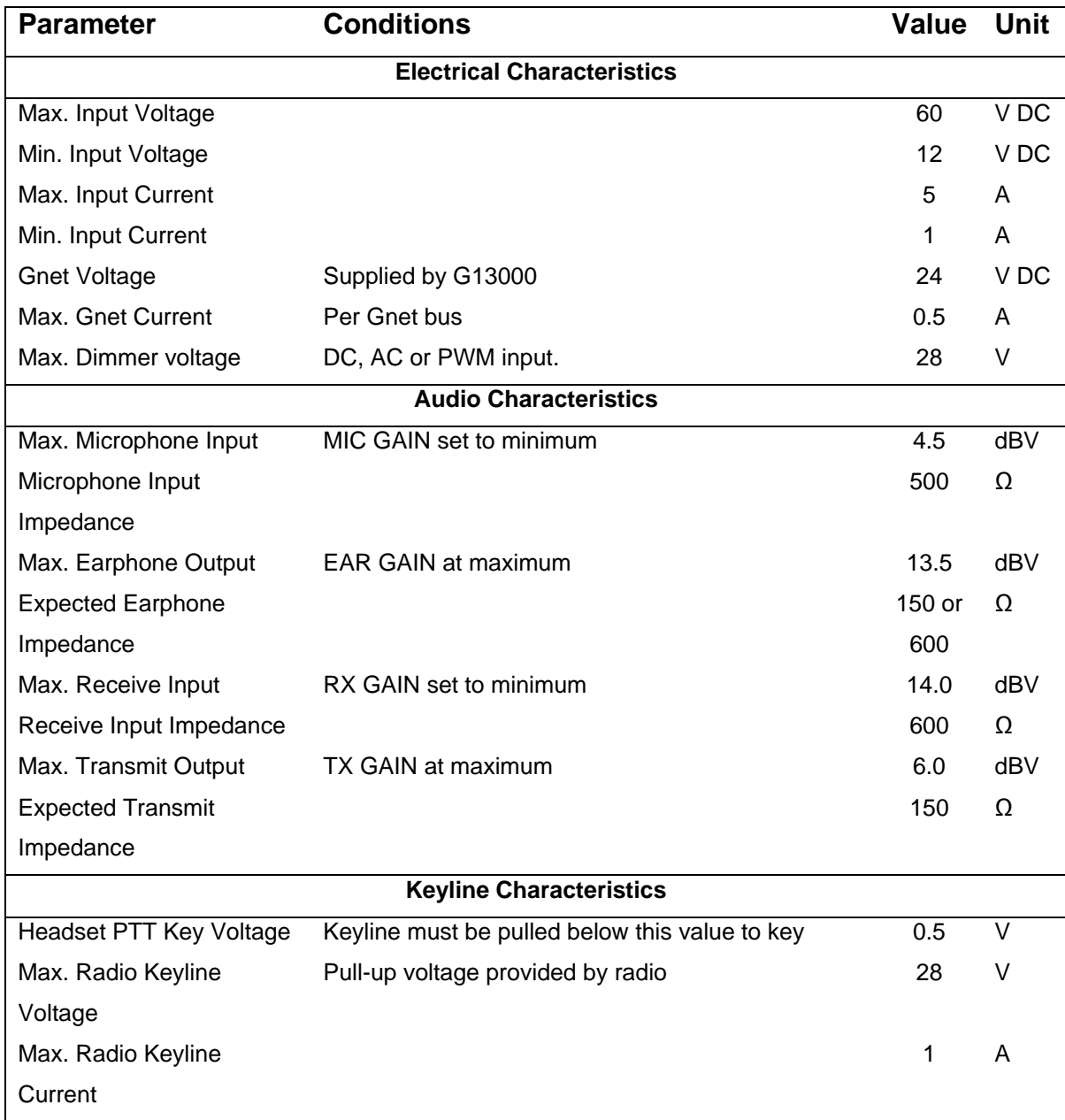

# <span id="page-30-0"></span>**Appendix B – Specifications**

<span id="page-30-1"></span>**Table 4 Specifications**

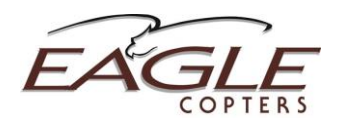

<span id="page-31-0"></span>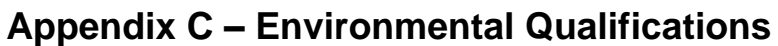

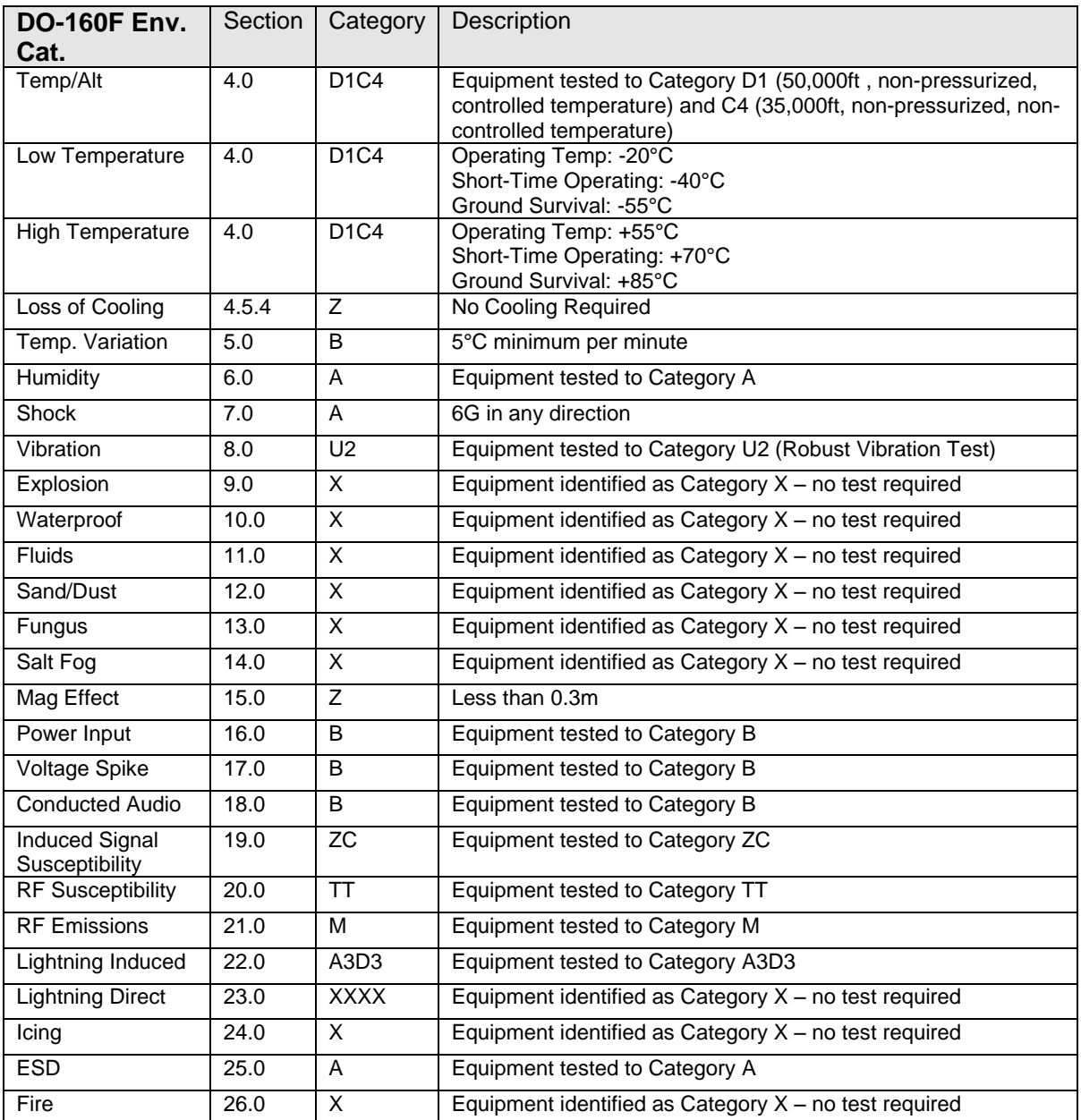

<span id="page-31-1"></span>**Table 5 DO-160F Qualifications**

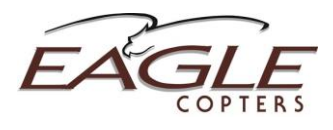

# <span id="page-32-0"></span>**11. Revision History**

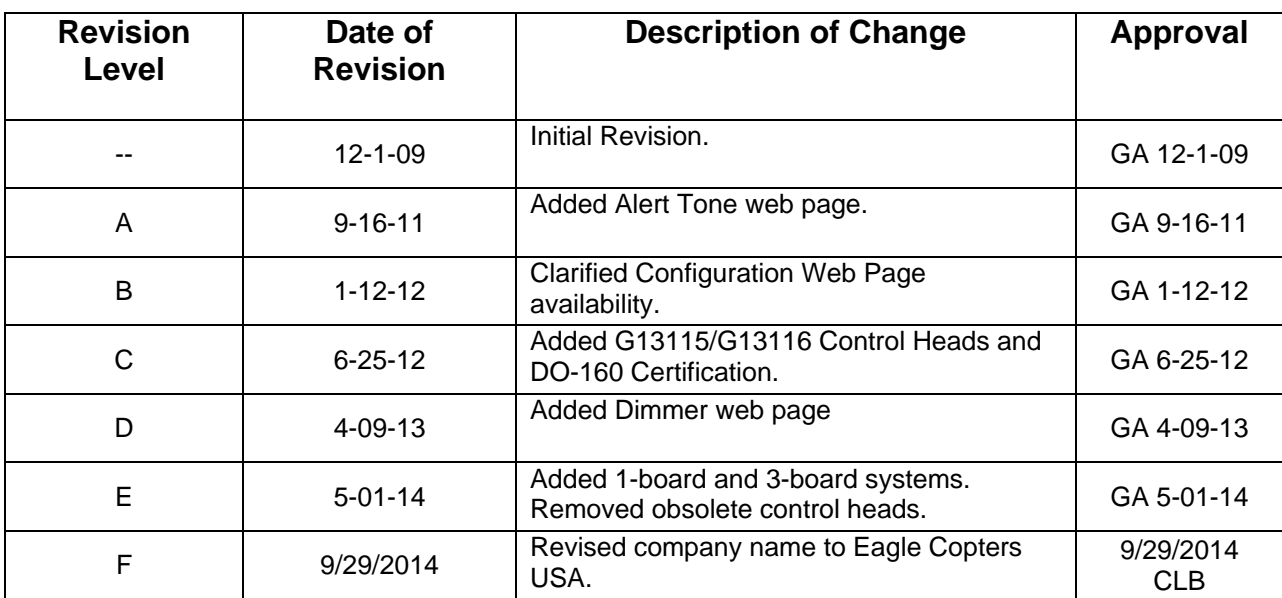

<span id="page-32-1"></span>**Table 6 Revision History**